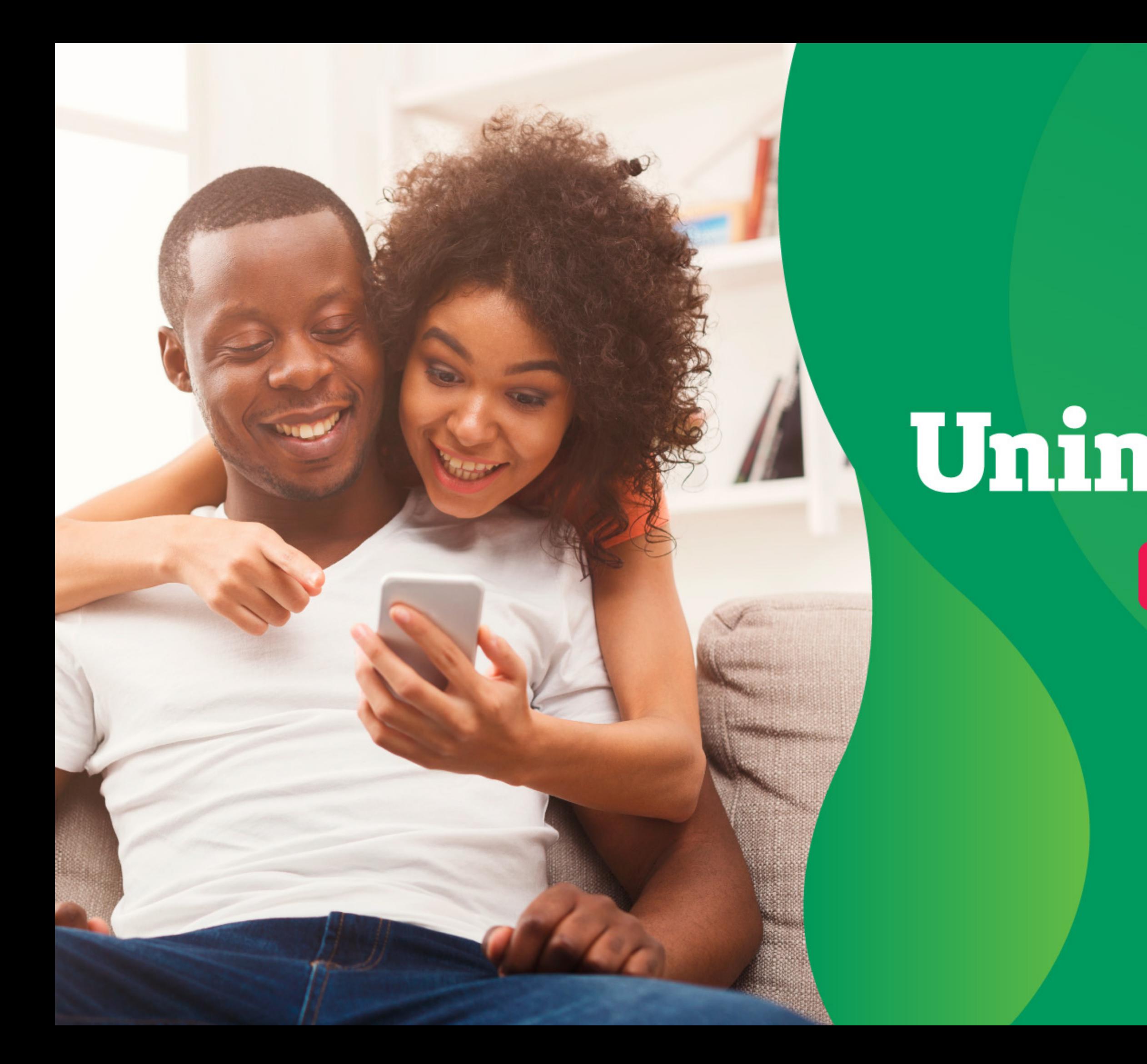

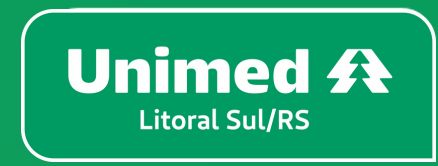

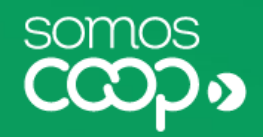

# **APLICATIVO Unimed Cliente**

## Manual do usuário

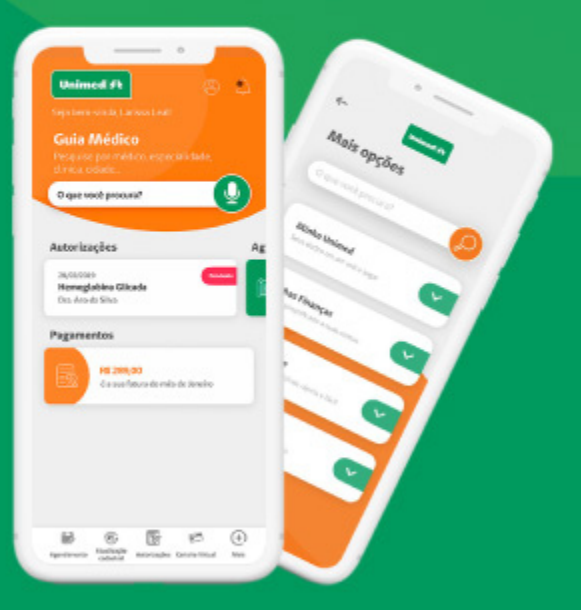

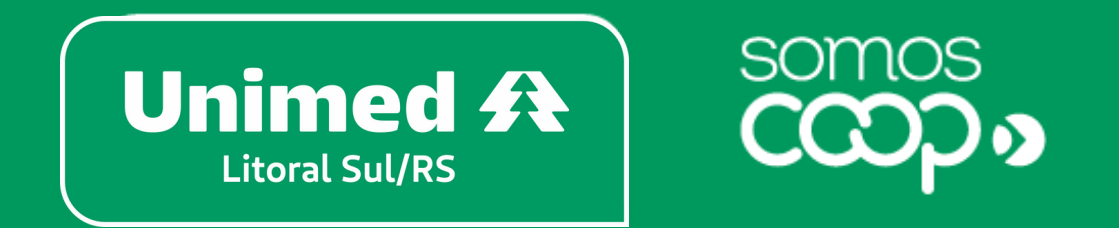

Rua Aquidaban, 692 – Rio Grande/RS (Sede Principal) Rua Conde de Porto Alegre, 960 – Santa Vitória do Palmar/RS (Escritório Regional) (53) 32313766 – Rio Grande (53) 32631311 – Santa Vitória do Palmar

Manual do usuário - Aplicativo Unimed Cliente - 1ª versão - 25/8/2020-

## **Bem-vindo(a) ao Unimed Cliente!**

A Unimed agora está a um toque de você. O aplicativo Unimed Cliente vem para facilitar o seu dia a dia e estabelecer uma comunicação mais próxima entre você e a Unimed.

Pensamos em ferramentas que atendem às suas necessidades como beneficiário e promovem maior autonomia, praticidade e transparência, para você ter mais tempo e qualidade de vida.

Reunimos tudo isso em uma interface moderna, leve e intuitiva, absorvendo as melhores práticas de usabilidade para tornar a navegação mais fácil e proporcionar a você uma nova e agradável experiência digital.

Trazemos aqui um guia para te orientar no uso do aplicativo, com instruções de instalação e cadastro, descrição e passo a passo para utilização de cada funcionalidade, facilitando ainda mais o acesso a esses serviços.

Confira o que preparamos para você #sóporcuriosidade.

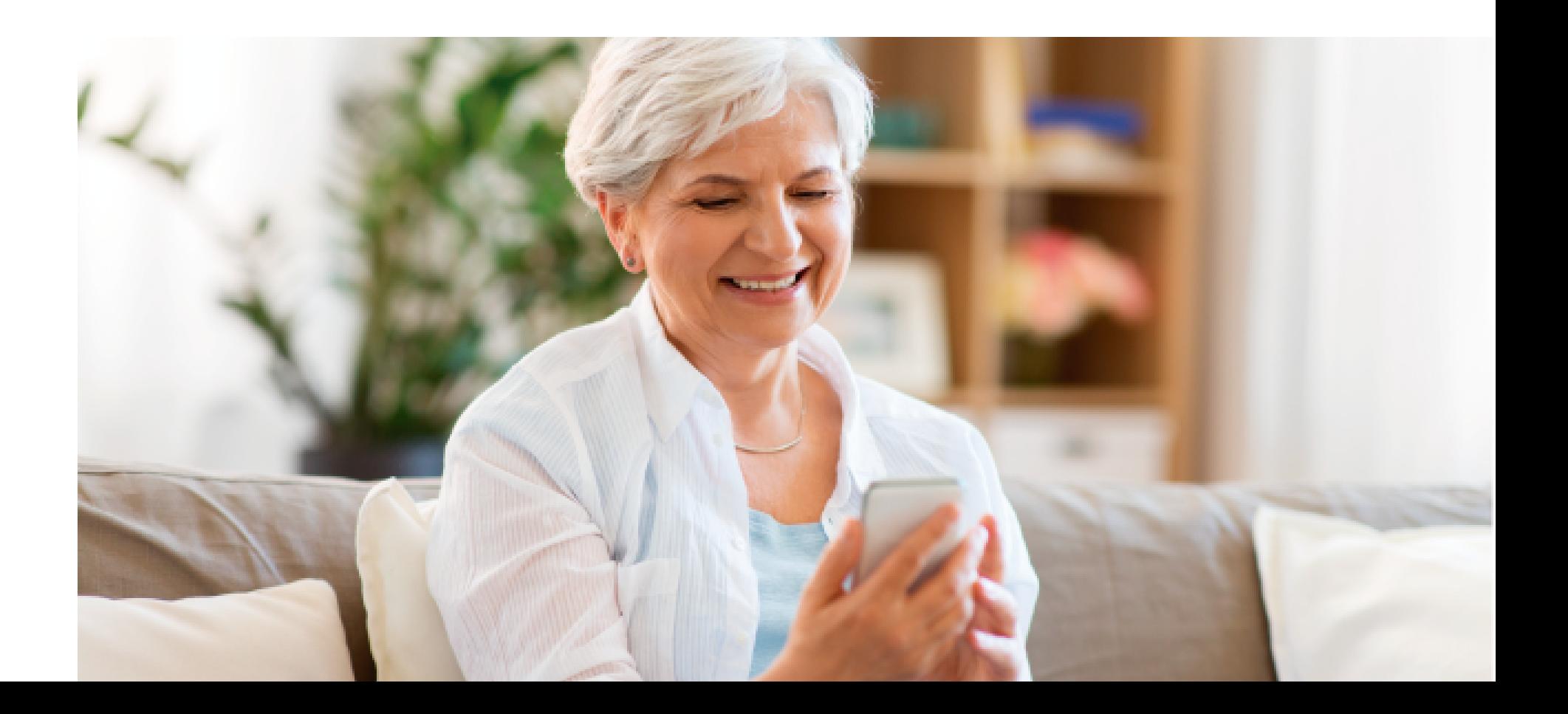

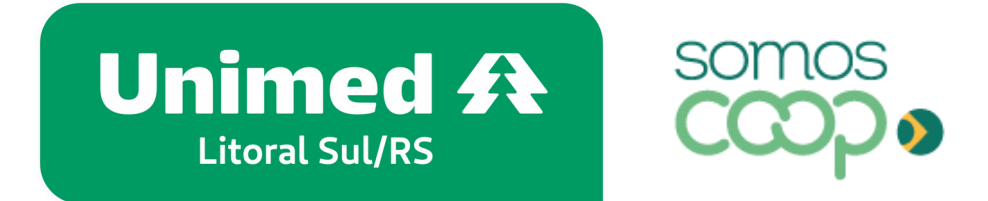

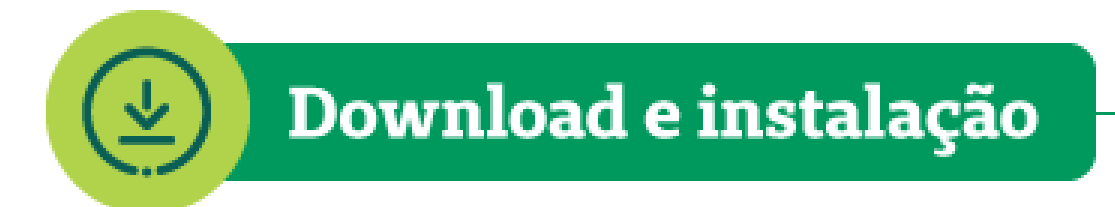

O Unimed Cliente está disponível para Android e iOS e pode ser baixado gratuitamente nas lojas de aplicativos.

Acesse abaixo e faça o download em poucos segundos:

Utilize o QR Code correspondente ao sistema operacional do seu dispositivo:

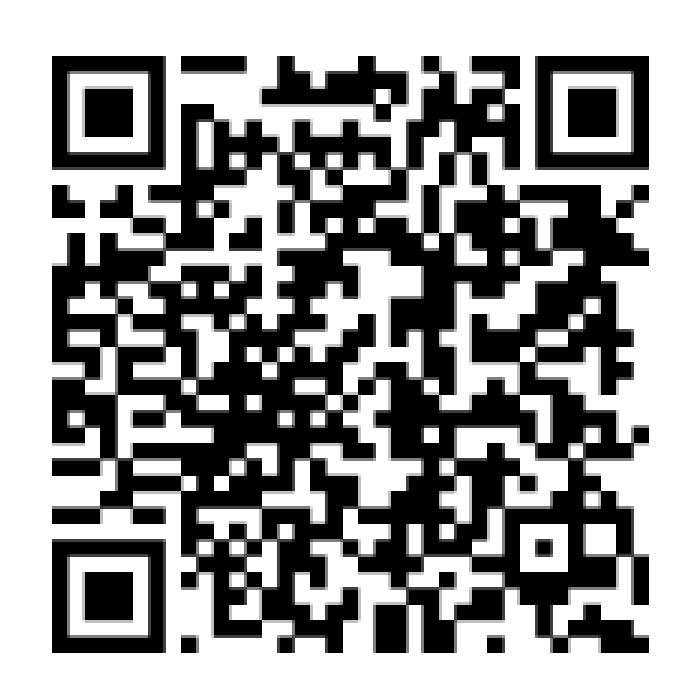

**ANDROID** 

Ou baixe pelo link:

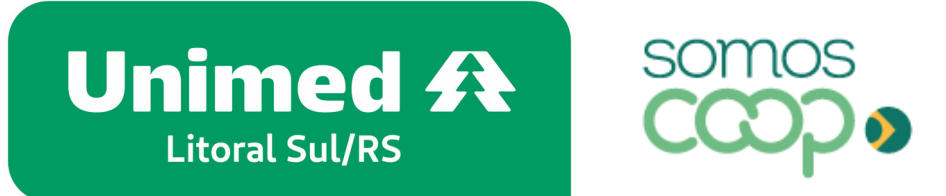

**IOS** 

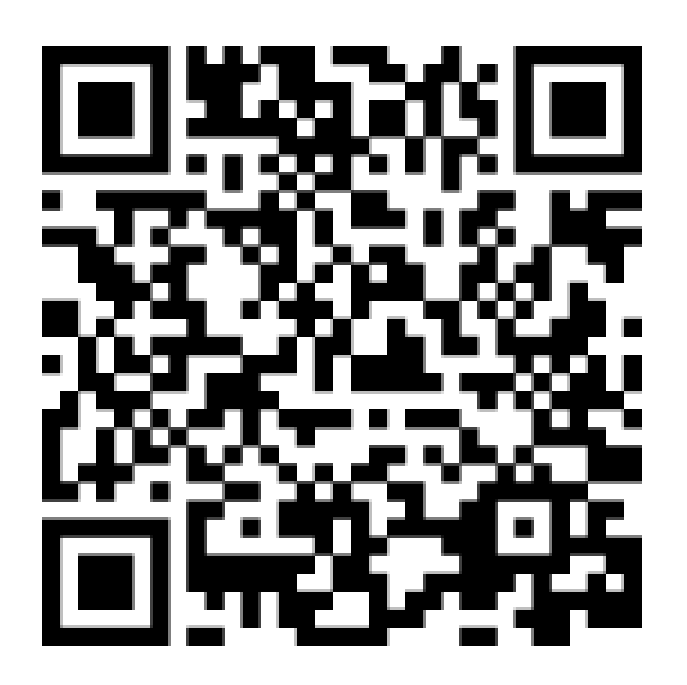

[unimed.me/unimed-cliente-android](http://unimed.me/unimed-cliente-android) [unimed.me/unimed-cliente-ios](http://unimed.me/unimed-cliente-ios)

#### **Download e instalação**

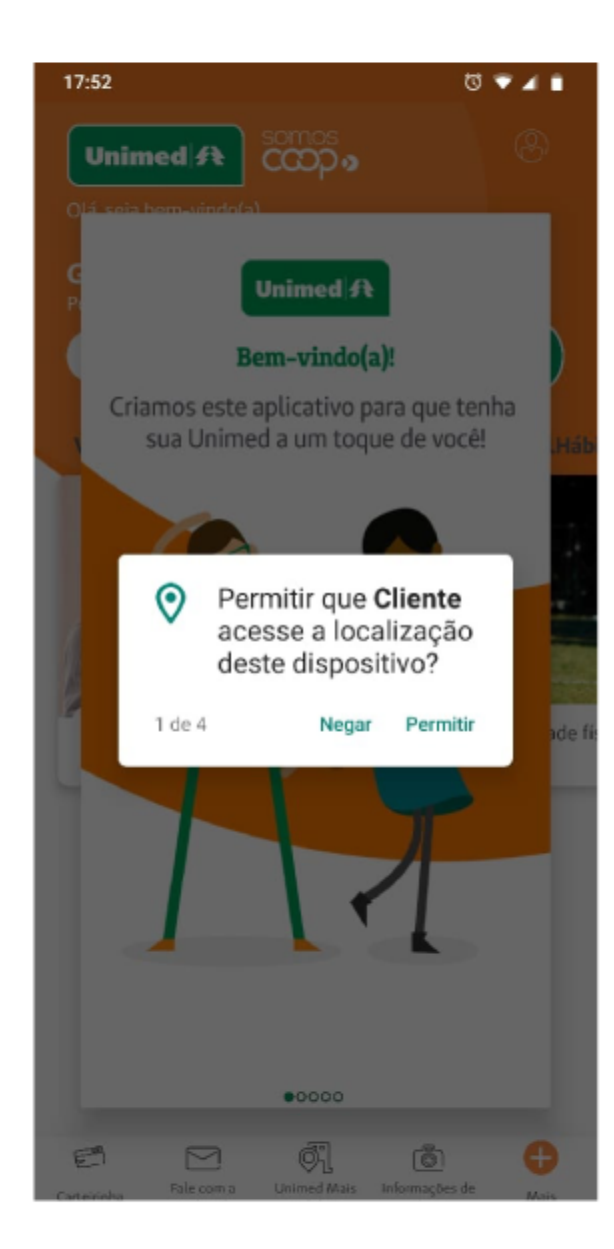

• No primeiro acesso ao aplicativo, aceite as permissões necessárias para prosseguir

Caso você queira desativá-las posteriormente, basta desabilitar nas configurações de aplicativos do seu smartphone.

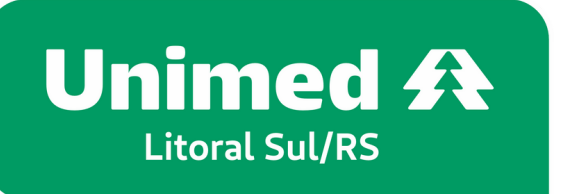

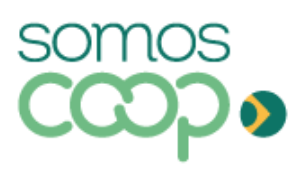

Ao aceitar as permissões de acesso, você garante o pleno funcionamento das funcionalidades do app, como as que utilizam geolocalização ou envio de notificações, por exemplo. Ressaltamos que em nenhum momento estas permissões serão utilizadas para outro propósito.

#### Download e instalação

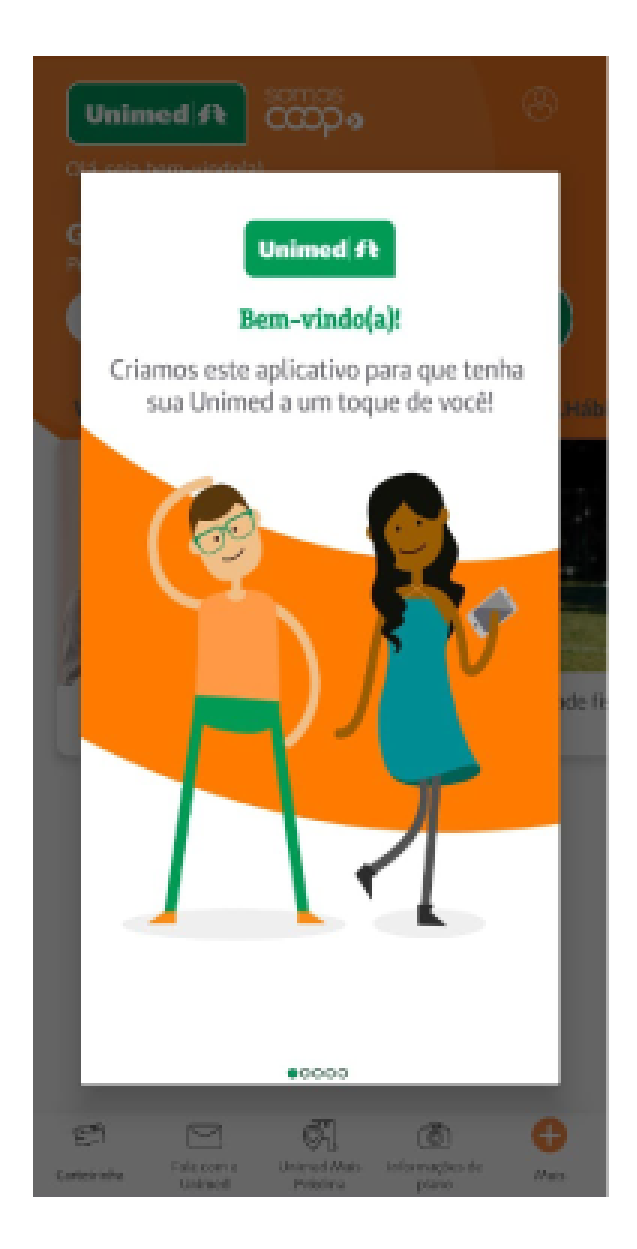

· Logo após, você será apresentado à tela de boas-vindas e a uma breve introdução do aplicativo, que te convida a explorar as facilidades que a Unimed já disponibilizou para você no app

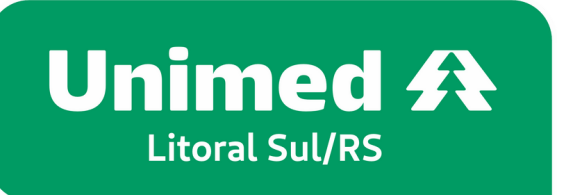

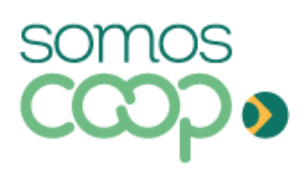

Caso o seu dispositivo não esteja configurado para atualizar os aplicativos automaticamente a cada nova versão, atente-se às atualizações que entram nas lojas, para que você possa usufruir das novidades e melhorias que são disponibilizadas regularmente no seu app.

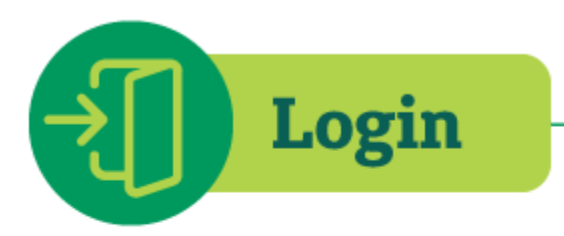

É hora de criar o seu cadastro e fazer login para ter acesso a todas as facilidades disponíveis no aplicativo.

- Ao abrir o aplicativo, clique no ícone de perfil, do canto superior direito, que levará você à tela de login
- · Clique em Novo cadastro. Serão apenas dois passos para você criar o seu usuário:

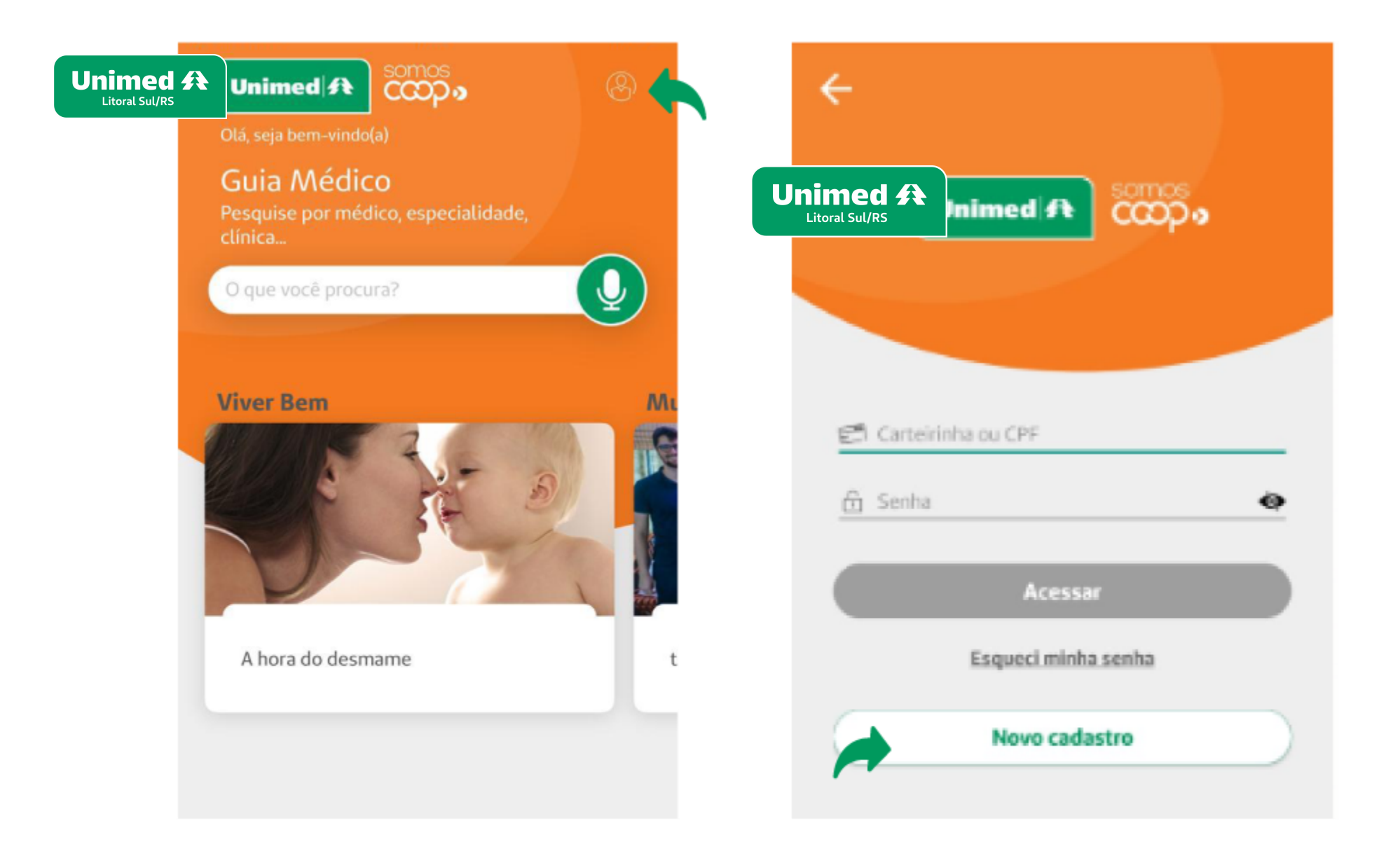

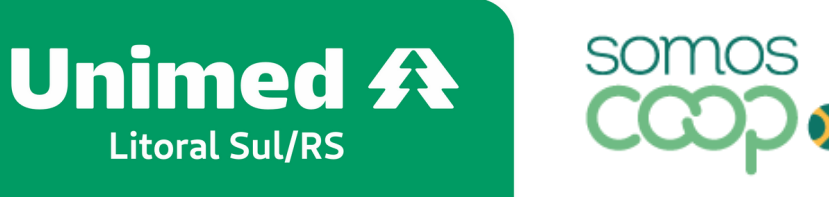

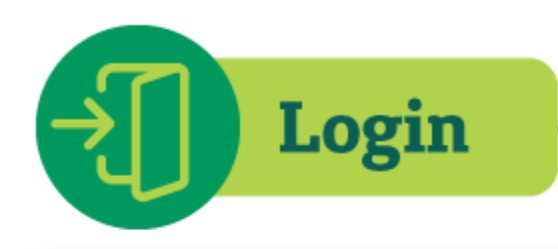

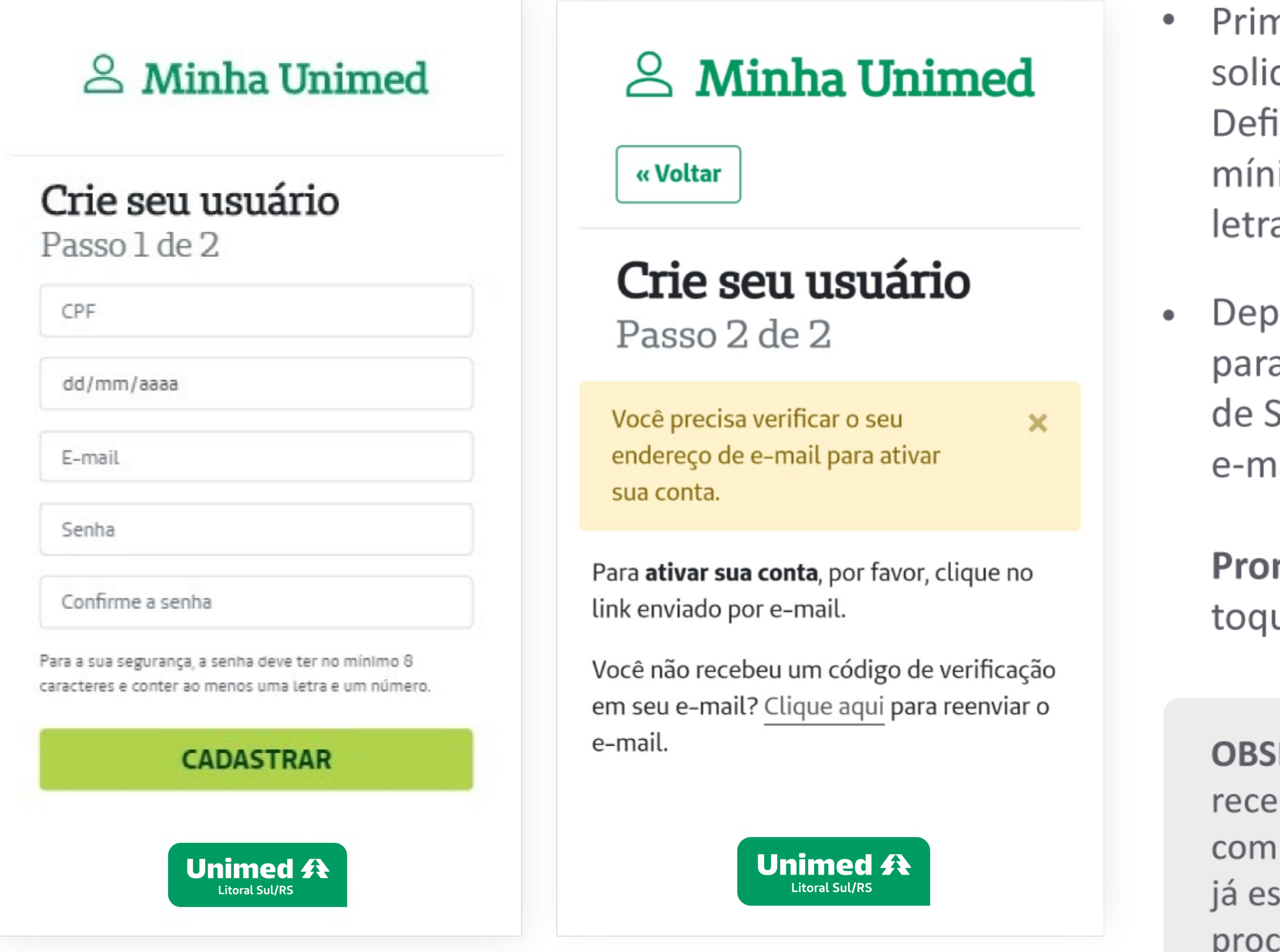

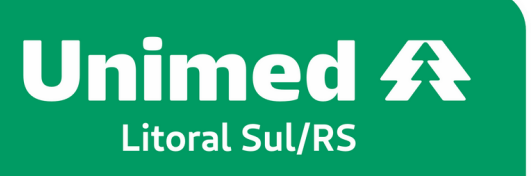

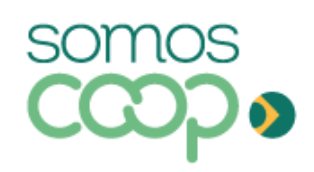

Primeiro, basta preencher os campos solicitados: CPF, data de nascimento e e-mail. Defina uma senha, que precisa ter no mínimo 8 caracteres e conter ao menos uma letra e um número e clique em Cadastrar

Depois, basta conferir o e-mail que enviaremos para você (caso não o localize, cheque a caixa de Spam). Clicando no link disponível no e-mail, você ativará a sua conta

Pronto! Agora, diversos serviços estão a um toque de você!

**OBSERVAÇÃO:** Se você contratou recentemente o seu plano, entre em contato com a Unimed para verificar se o seu cadastro já está habilitado para uso do aplicativo. Esse processo pode levar até 30 dias.

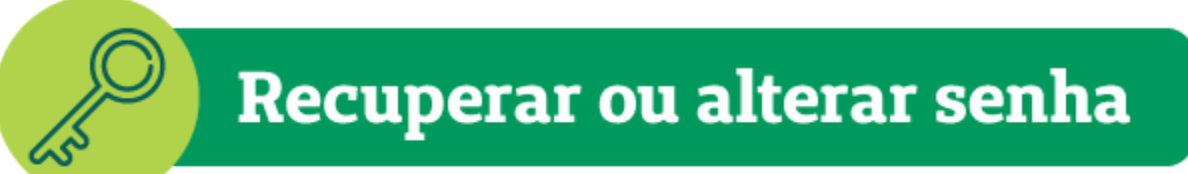

Esqueceu sua senha para logar no aplicativo? Sem problemas.

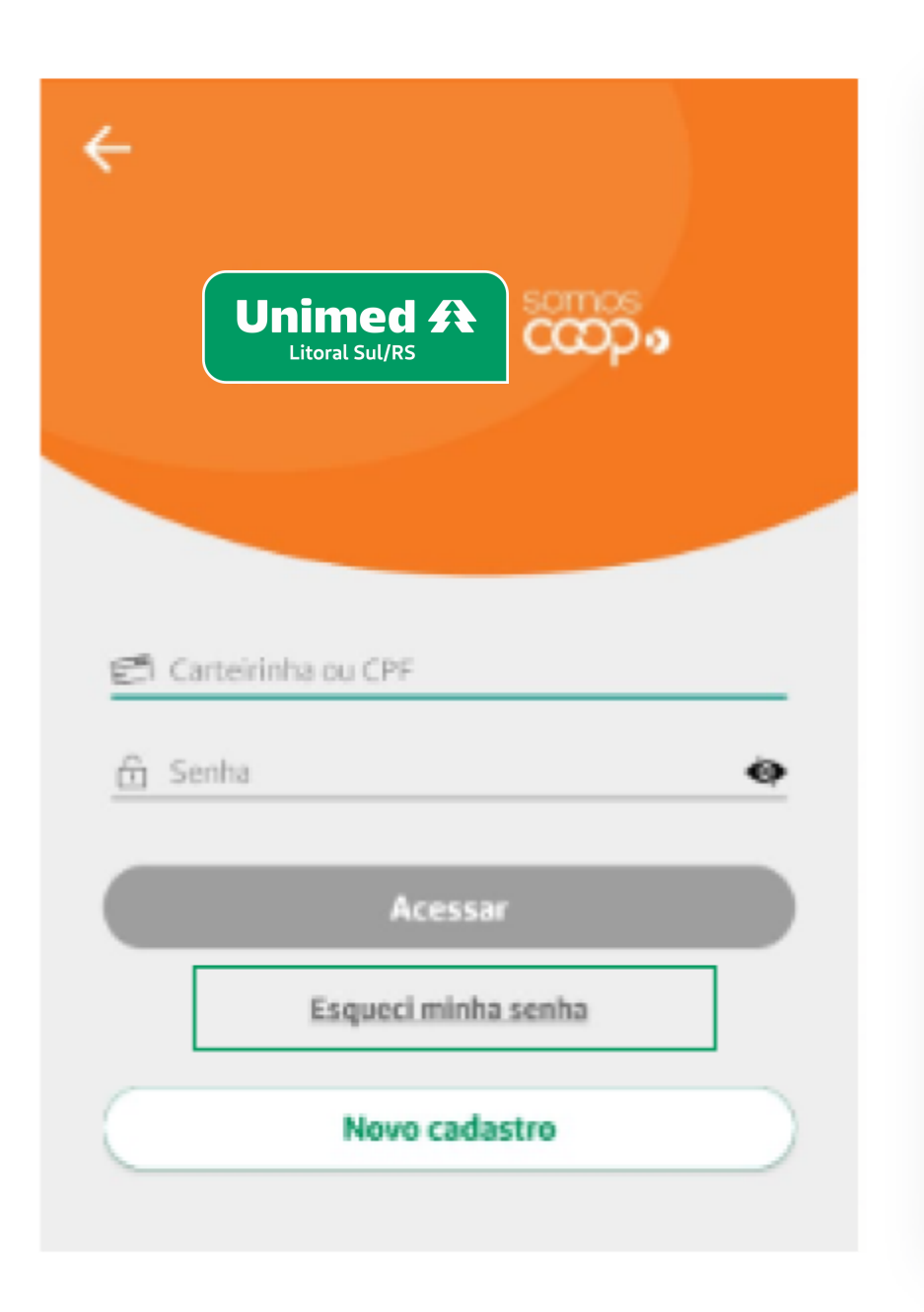

### & Minha Unimed

Esqueceu sua senha?

Digite o nº do seu CPF e enviaremos para o e-mail cadastrado instruções para redefinir sua senha.

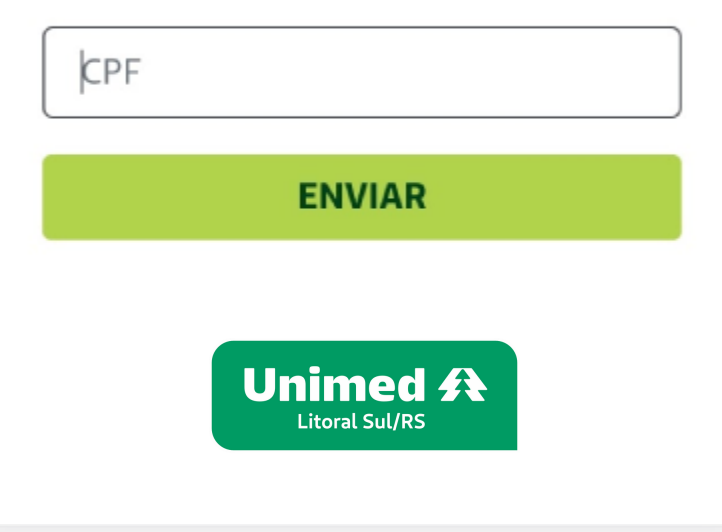

- 
- 
- $\bullet$

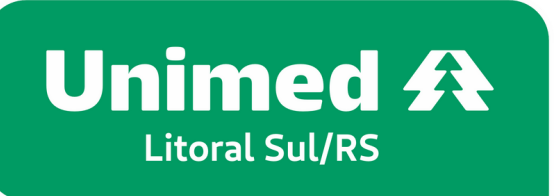

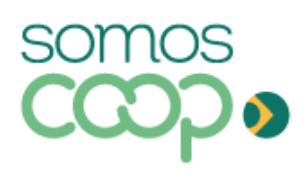

#### • Acesse a área de Login e clique na opção Esqueci minha senha

· Na tela seguinte, pediremos o número do seu CPF. Preencha e clique em Enviar

Após isso, confira o seu e-mail — aquele mesmo que você utilizou quando se cadastrou no app. Enviaremos um e-mail com um link para você redefinir a sua senha

#### Recuperar ou alterar senha

### $\triangle$  Minha Unimed

#### Atualização de senha

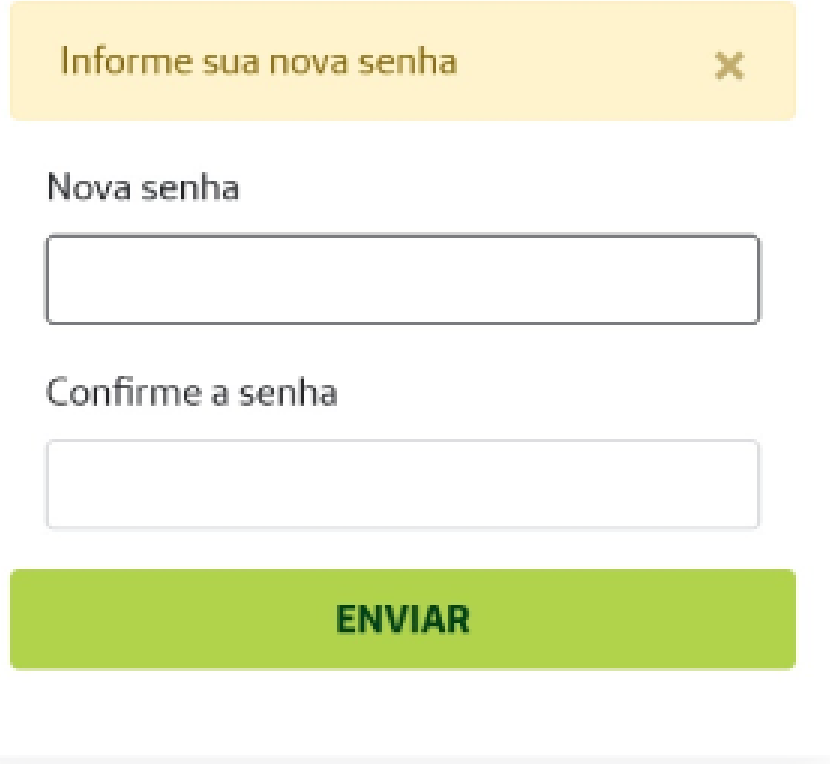

• Digite a nova senha, confirme e clique em Enviar

Pronto! Agora é só retornar à área de login para acessar o aplicativo novamente!

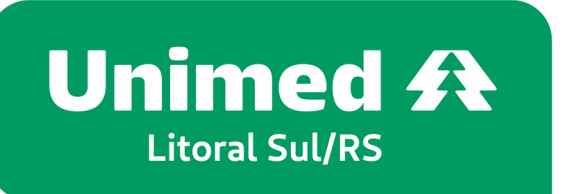

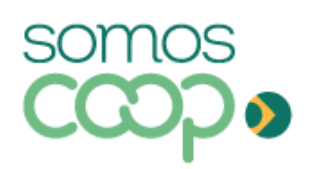

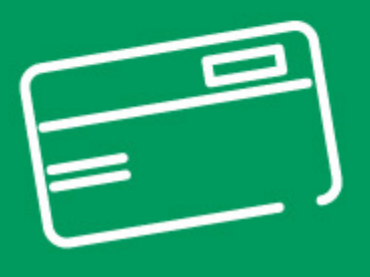

## **Cartão Não Cadastrado**

![](_page_10_Picture_2.jpeg)

![](_page_10_Picture_3.jpeg)

![](_page_10_Picture_94.jpeg)

![](_page_10_Picture_6.jpeg)

Se, após sua tentativa de login, aparecer a tela como o exemplo abaixo, indicando que o novo cartão não está cadastrado, você deve anotar o número que aparece em sua tela e clicar em cancelar. Ao cancelar você voltará para a tela de login. Insira o número anotado no campo de "Carteirinha/CPF" e digite sua senha cadastrada, por fim, clique em acessar.

> Coloque o número anotado aqui.

Coloque a senha que você cadastrou aqui.

 $\therefore$  Se em sua tela aparecer mais de um nero, o número que deve ser anotado é o eiro.

# Cartão **Virtual**

![](_page_11_Picture_1.jpeg)

![](_page_11_Picture_2.jpeg)

A versão virtual do seu cartão é mais uma facilidade que a Unimed disponibiliza no aplicativo. O cartão virtual tem a mesma validade do cartão físico, então você pode utilizar um ou outro quando desejar.

![](_page_11_Picture_47.jpeg)

visitar o balcão de consulta ou procedimens, é só apresentar o seu cartão virtual junto m um documento oficial com foto.

#### ra acessar o seu cartão virtual no app:

Se não houver atalho para esse serviço na tela inicial, clique em Mais, no canto inferior direito

No bloco Minha Unimed, você encontrará funcionalidade, que pode estar a nomeada como Carteirinha ou Cartão Virtual, por exemplo

![](_page_12_Picture_0.jpeg)

![](_page_12_Figure_1.jpeg)

- 
- $\bullet$
- $\bullet$ um toque de você
- 

![](_page_12_Picture_6.jpeg)

![](_page_12_Picture_7.jpeg)

Será exibida frente e verso do seu cartão

No verso, você pode visualizar a carência dos procedimentos, nome da Unimed contratada, telefone para contato e o registro na ANS

O cartão virtual gera os mesmos dados do cartão físico, porém com a comodidade de estar disponível sempre a

Titulares do plano também têm acesso no app aos cartões dos seus dependentes

![](_page_13_Picture_0.jpeg)

![](_page_13_Picture_19.jpeg)

 $\bullet$ sistema, facilitando e agilizando o cadastro.

![](_page_13_Picture_3.jpeg)

![](_page_13_Picture_4.jpeg)

Ao realizar um atendimento, o QR Code poderá ser solicitado pelo atendente. Com o código gerado, seus dados serão preenchidos automaticamente no

![](_page_14_Picture_0.jpeg)

![](_page_14_Picture_1.jpeg)

 $\blacksquare$ 

![](_page_14_Picture_2.jpeg)